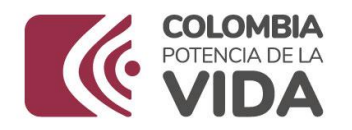

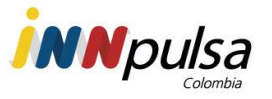

# **Manual de Usuario** Plataforma de Registro Único

Tabla de contenido

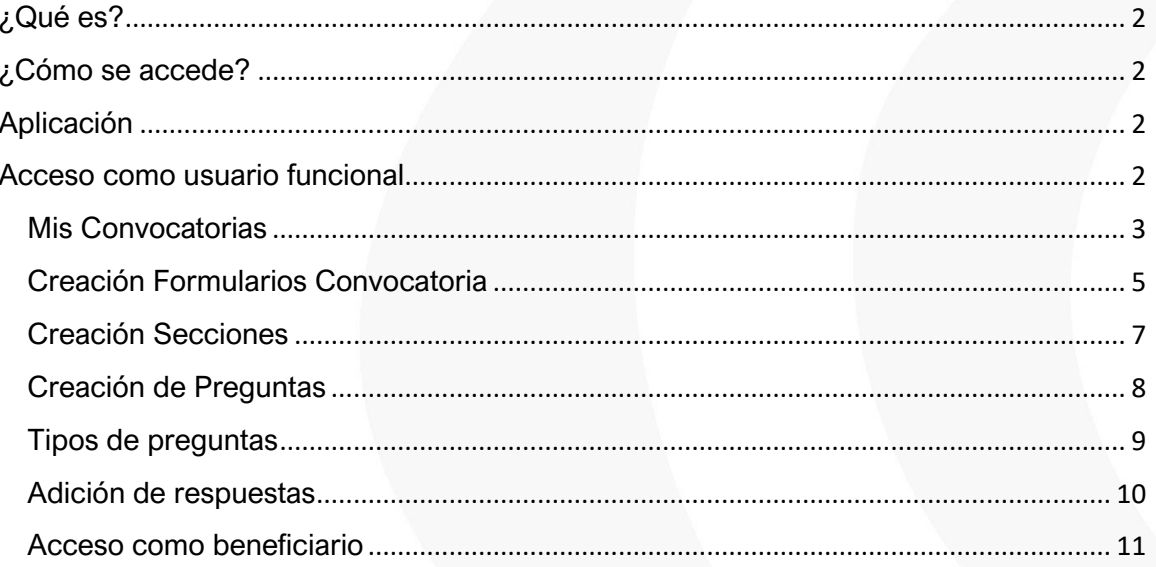

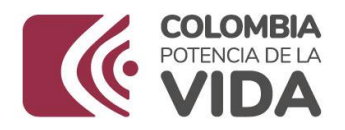

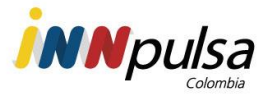

## PLATAFORMA DE REGISTRO ÚNICO

## <span id="page-1-0"></span>**¿Qué es?**

La plataforma de registro único es una plataforma que tiene como objetivo la centralización de la información de los usuarios interesados y los postulantes que aplican a las distintas convocatorias de iNNpulsa Colombia, esto se hace a través de la técnica de recolección de datos basados en la construcción de formularios.

## <span id="page-1-1"></span>**¿Cómo se accede?**

Puede acceder al link<https://www.innpulsacolombia.com/innovacion/registro-unico>

#### <span id="page-1-2"></span>**Aplicación**

La plataforma de registro único actualmente maneja los roles de:

- Usuarios Funcionales: Usuarios con permisos de crear convocatorias
- Asesores Externos:
- Postulante o beneficiario: Son todas aquellas personas a quienes va dirigida la convocatoria

#### <span id="page-1-3"></span>**Acceso como usuario funcional**

Para acceder como usuario funcional se debe tener una cuenta activa previamente, en caso de no poseerla se debe notificar al área de IT a través de un ticket por la aplicación de HelpMeApp

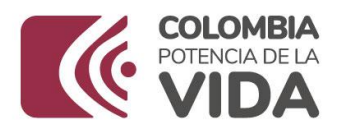

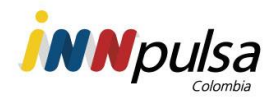

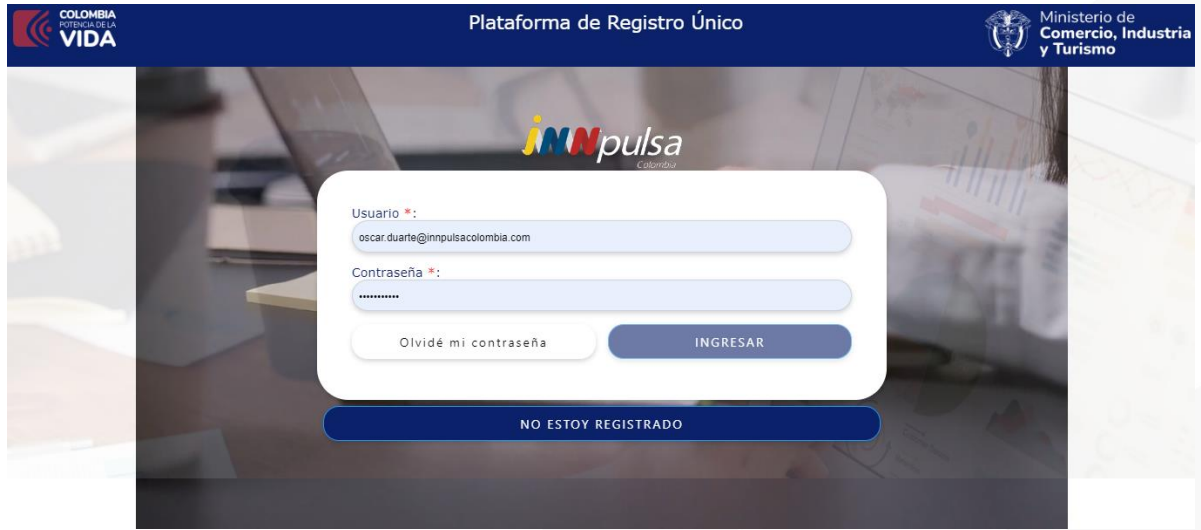

#### <span id="page-2-0"></span>**Mis Convocatorias**

Una vez se accede a la plataforma, en el panel izquierdo se debe hacer clic en "Mis convocatorias", seguido a ello se puede visualizar que la plataforma permite realizar la búsqueda de convocatorias por nombre, código y/o área,

Para crear una nueva convocatoria se debe hacer clic en "Registrar"

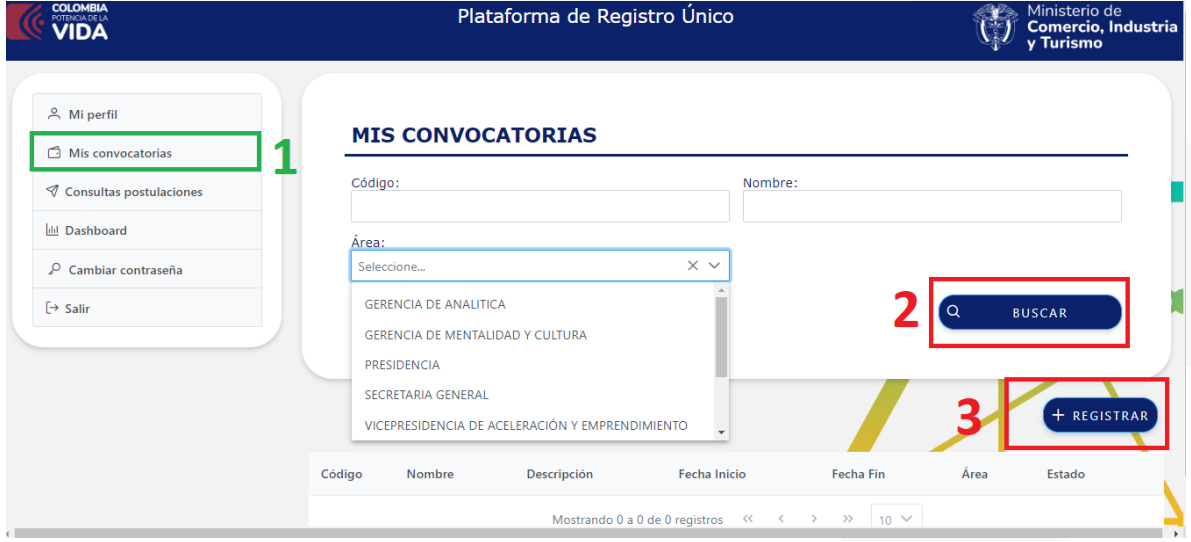

El siguiente formulario indicará los campos solicitados para la creación de la convocatoria

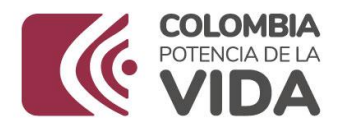

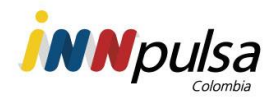

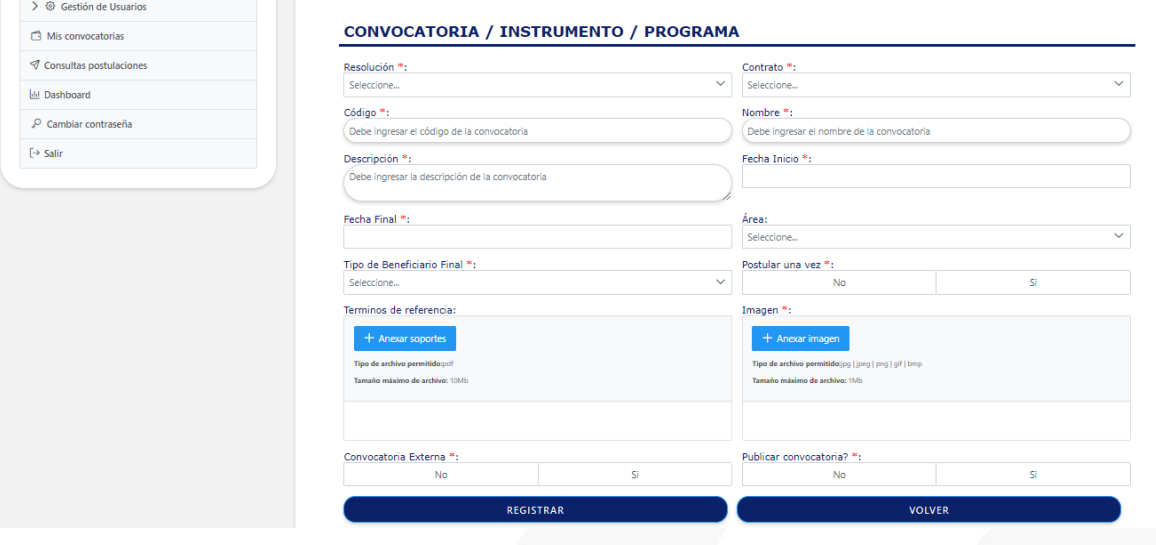

- 1. **Resolución**: (Lista desplegable) seleccione el valor por defecto "RES- $01"$
- 2. **Contrato:** (Lista desplegable) seleccione el valor por defecto "CON-01"
- 3. **Código:** (Campo de texto) Digite un código para la nueva convocatoria
- 4. **Nombre:** (Campo de texto) Digite un nombre para la nueva convocatoria
- 5. **Descripción:** (Campo de texto) Digite la descripción de la nueva convocatoria
- 6. **Fecha Inicio:** (Campo fecha) Fecha de inicio de la convocatoria
- 7. **Fecha Final:** (Campo fecha) Fecha fin de la convocatoria
- 8. **Área:** (Lista desplegable) Área a la cual pertenece la convocatoria
- 9. **Tipo Beneficiario Final:** (Lista desplegable) Seleccione uno varios tipos de beneficiarios para los cuales va dirigida la convocatoria.
- 10.**Postular una vez:** (Selección única) Seleccione "SI" para que el beneficiario envíe su información una única vez durante el proceso de convocatoria. Seleccione "No" para que el usuario pueda actualizar la información en el proceso de convocatoria.
- 11.**Términos de Referencia:** Digite la descripción de la nueva convocatoria
- 12.**Imagen:** Digite la descripción de la nueva convocatoria
- 13.**Convocatoria Externa:** Digite la descripción de la nueva convocatoria
- 14.**Publicar Convocatoria:** Digite la descripción de la nueva convocatoria

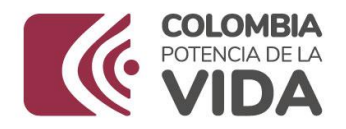

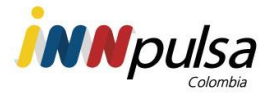

## <span id="page-4-0"></span>**Creación Formularios Convocatoria**

Una vez registrada la convocatoria se procederá a seleccionarla haciendo clic en el icono de **Q** 

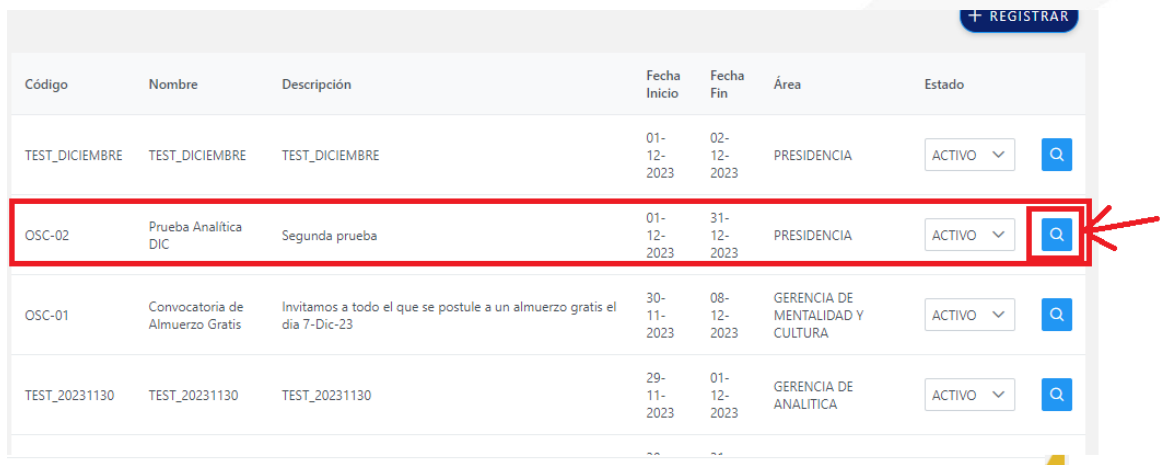

En este apartado se encuentra 2 opciones:

- 1. Agregar formulario: crea un formulario totalmente nuevo.
- 2. Asociar un formulario previamente creado: Carga a la convocatoria formularios ya creados con todo su contenido en el que se incluyen secciones y preguntas, cabe indicar que una vez asociado el formulario puede personalizarse tanto sus preguntas como secciones

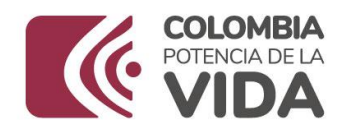

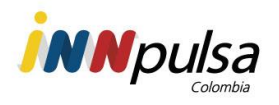

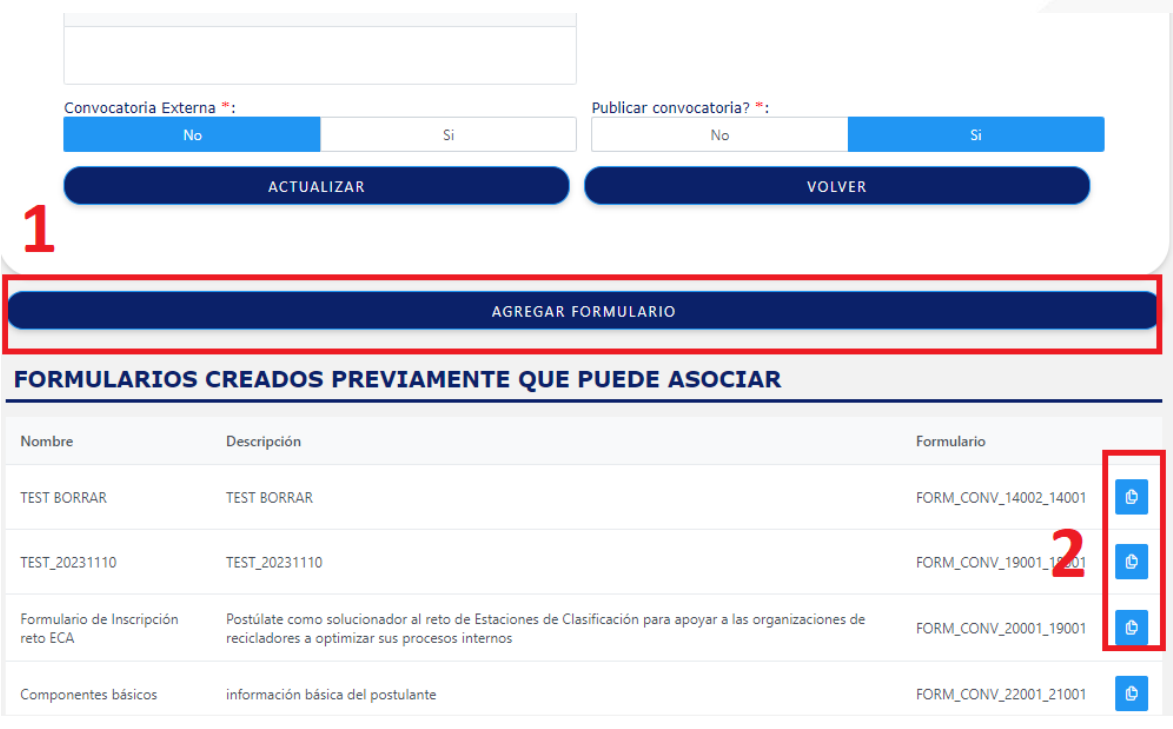

Para crear un formulario es necesario diligenciar los siguientes campos:

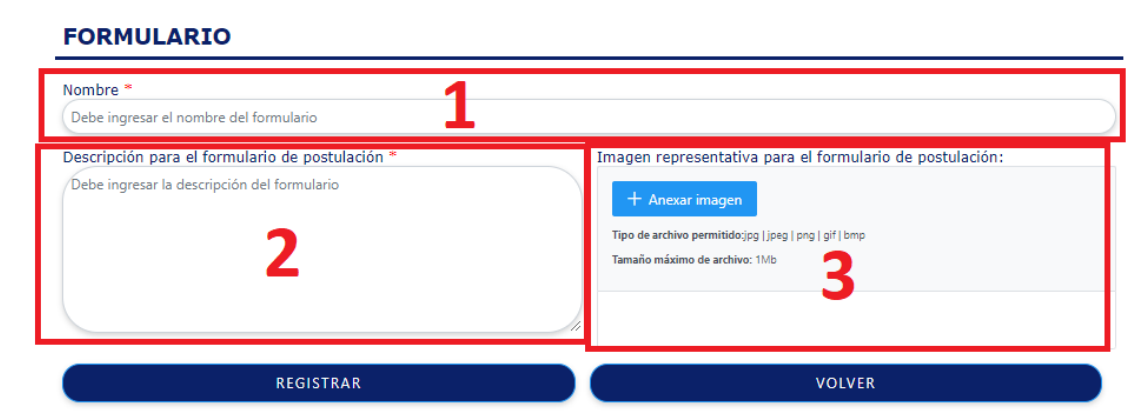

- 1. Nombre: (Obligatorio) Nombre del formulario
- 2. Descripción: (Obligatorio) descripción del formulario
- 3. Anexo imagen: (Opcional) adjuntar una imagen alusiva a la convocatoria

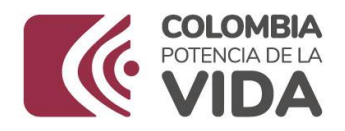

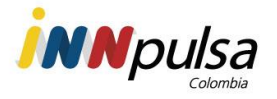

## <span id="page-6-0"></span>**Creación Secciones**

Una vez creado el formulario se pueden visualizar 2 botones

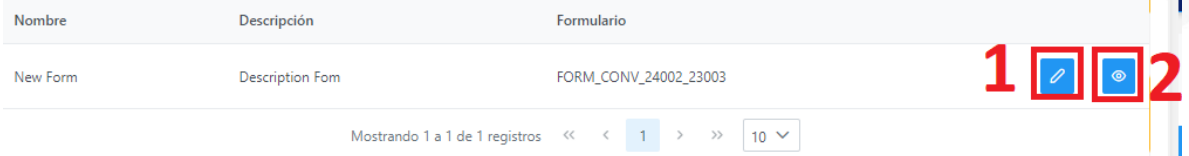

- 1. Permite editar el formulario
- 2. Genera una vista del diseño actual del formulario donde se podrá evidenciar las secciones y preguntas ya registradas

Para crear la sección se debe hacer clic en el botón de editar del formulario, posteriormente se debe hacer clic en agregar sección.

#### **FORMULARIO**

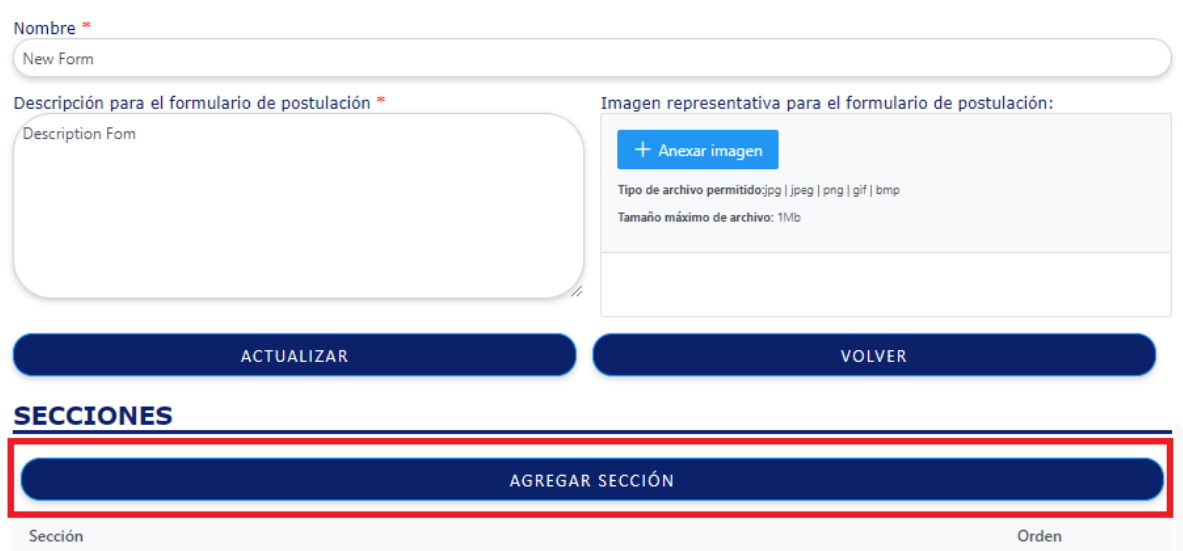

En la información solicitada de la sección se encontrarán los siguientes campos

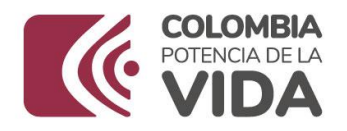

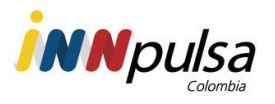

Registrar

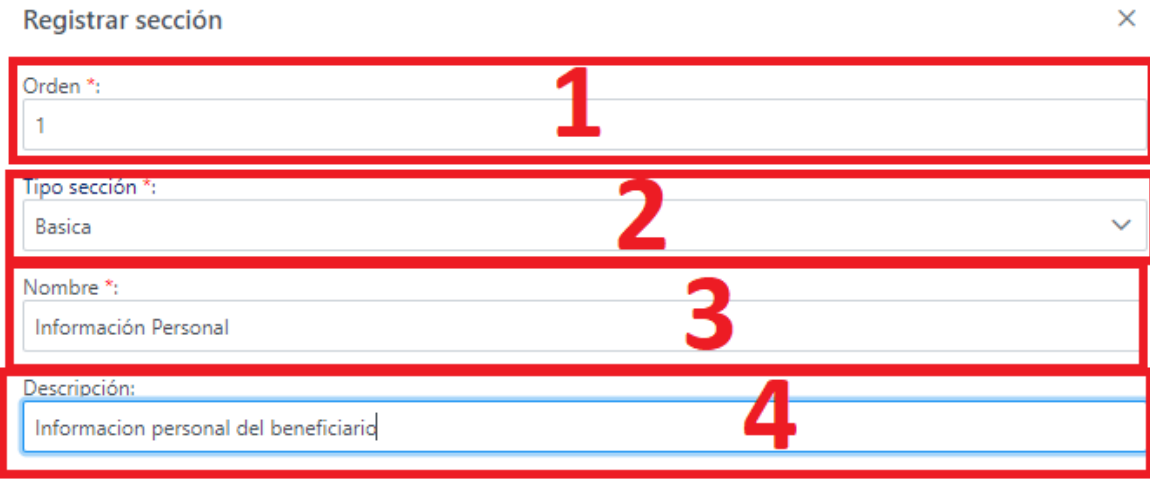

- 1. Orden: Orden de presentación de las secciones
- **2.** Tipo Sección: **PENDIENTE INDICAR**
- 3. Nombre: Nombre de la sección
- 4. descripción: descripción de la sección

#### <span id="page-7-0"></span>**Creación de Preguntas**

Una vez creada la sección se habilitan 3 opciones

#### **SECCIONES**

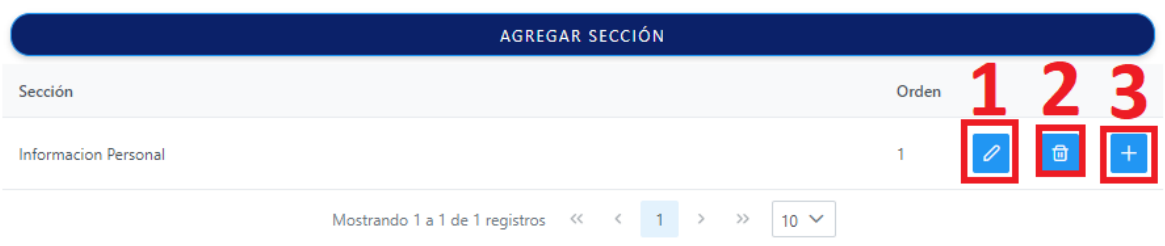

- 1. Editar: Edita la información de la sección.
- 2. Eliminar: Elimina la sección seleccionada (NOTA. Para eliminar la sección se debe tener en cuenta la eliminación previa de preguntas en caso de que existan contenidas en la sección y dichas preguntas no debieron haber sido respondidas por ningún postulante)
- 3. Agregar Pregunta: Añade preguntas a la sección.

Al hacer clic sobre el botón  $\pm$  se desplegará la siguiente ventana

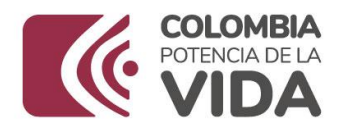

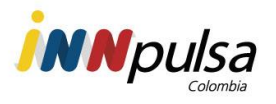

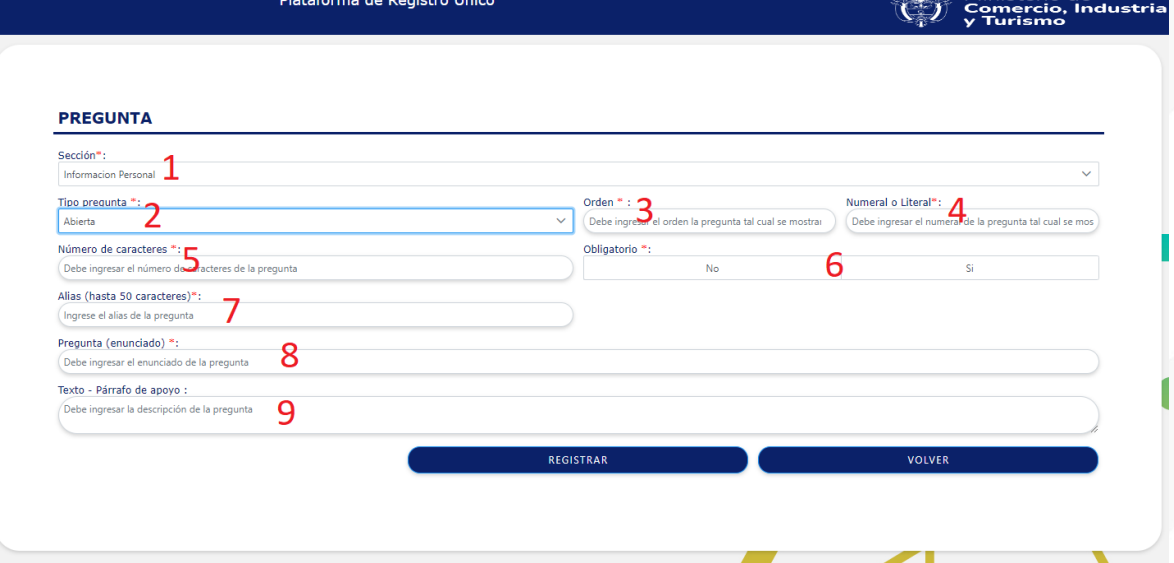

- 1. Sección: Nombre de la sección que contendrá la pregunta
- 2. Tipo de pregunta: selección del tipo de tipo de pregunta
- 3. Orden: Orden numérico en que se presentarán las preguntas.
- 4. Numeral o Literal: identificador de la pregunta
- 5. Numero de caracteres (solo cuando se elige pregunta abierta): delimita la cantidad de caracteres que se puede digitar en respuesta de la pregunta.
- 6. Obligatorio: Permite establecer que la respuesta sea obligatoria para la pregunta.
- 7. Alias: Permite establecer el nombre de la columna cuando se presenta el informe descargado
- 8. Pregunta (enunciado): Establece el enunciado de la pregunta.
- 9. Texto (Párrafo de apoyo): Establece un texto de ayuda como guía de la respuesta correcta para el beneficiario

#### <span id="page-8-0"></span>**Tipos de preguntas**

- 1. Pregunta abierta: Genera un campo de texto en el cual el postulante podrá digitar una respuesta a su libre albedrío.
- 2. Selección Única: Generará una lista desplegable con una sola posibilidad de opción dentro de un grupo de respuestas.
- 3. Selección múltiple: Generará una lista desplegable con la posibilidad de selección de 1 o más ítems dentro de un grupo de respuestas
- 4. Cargue de archivo: Generará un botón el cual solicitará adjuntar un archivo
- 5. Fecha: Generará una visualización de un calendario para elegir una fecha
- 6. Numérica: Genera un campo de texto en el cual el postulante podrá digitar una respuesta numérica a su libre albedrío.

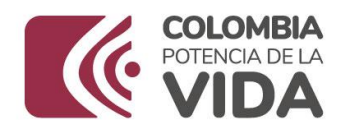

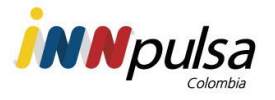

- 7. Lista de departamentos y municipios: Generará 2 listas desplegables la cual mostrará los departamentos y de acuerdo a la elección se mostrará también los municipios.
- 8. Lista CIIU: Generará una lista desplegable con la lista CIIU
- 9. Lista Cámara de Comercio: Generará una lista desplegable con las cámaras de comercio registradas en la cual se podrá elegir una sola posibilidad.

#### <span id="page-9-0"></span>**Adición de respuestas**

Edite la pregunta cuando el tipo sea igual a selección múltiple o selección única

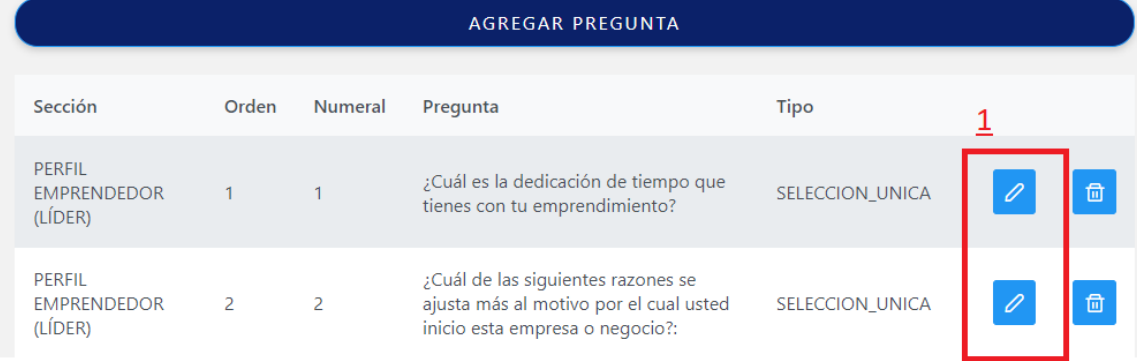

Haga clic sobre el botón "Agregar opción de respuesta"

## **OPCIONES DE RESPUESTA**

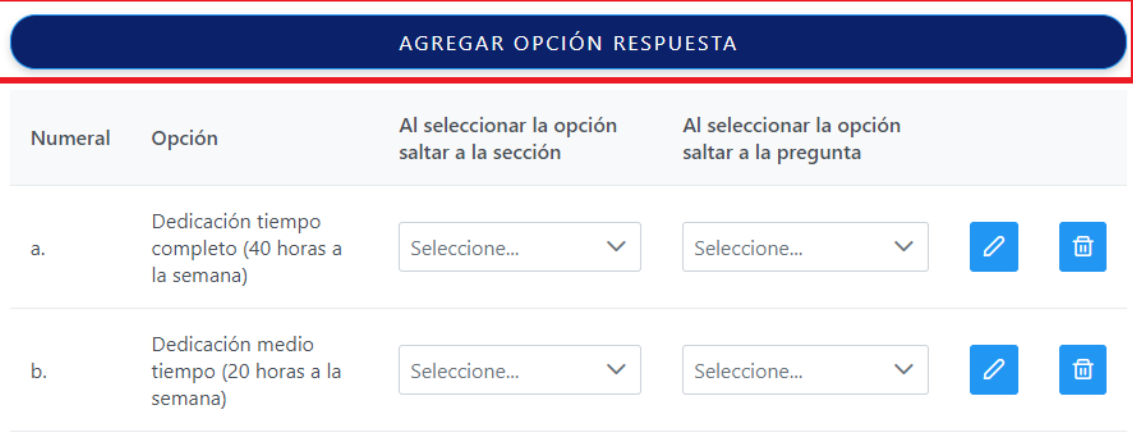

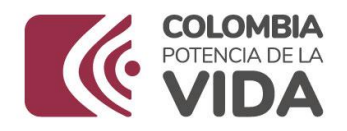

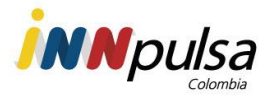

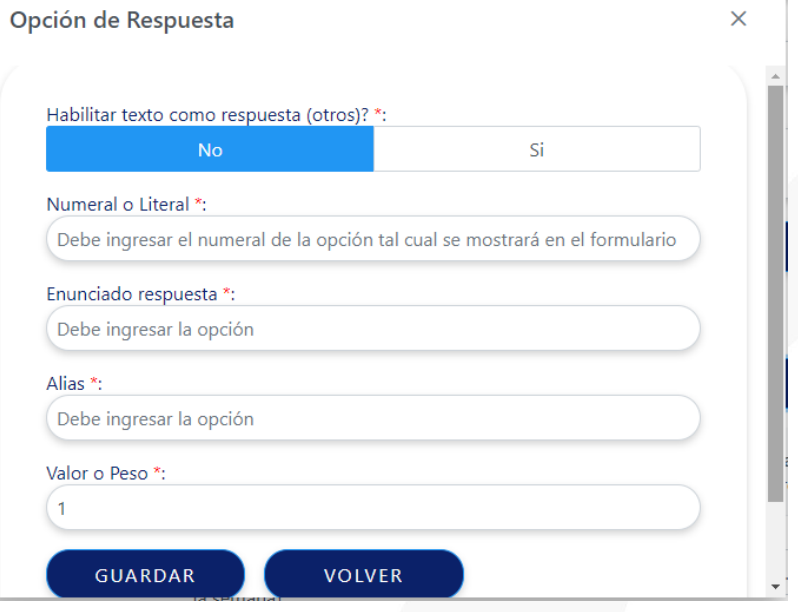

- 1. **Habilitar texto como respuesta:** Habilite este campo si desea que la respuesta tenga la opción "otros" Esto hará que el formulario cree automáticamente un campo de texto de respuesta abierta en caso de que la respuesta elegida haya sido "otros"
- 2. **Numeral o literal:** indique numéricamente el identificador de la pregunta.
- 3. **Enunciado respuesta:** Digite una de las posibles respuestas para esta pregunta.
- 4. **Alias:** digite el nombre de la cabecera que tendrá esta respuesta (se podrá visualizar únicamente cuando se realice la exportación de las respuestas en formato xls)
- 5. **Valor o Peso:** Digite numéricamente el peso si la respuesta tiene un valor de asertividad superior al resto de las demás respuestas.

#### <span id="page-10-0"></span>**Acceso como beneficiario**

Una vez registrado el usuario debe acceder con usuario y contraseña a la página <https://www.innpulsacolombia.com/innovacion/registro-unico>

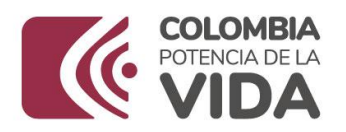

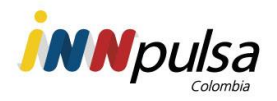

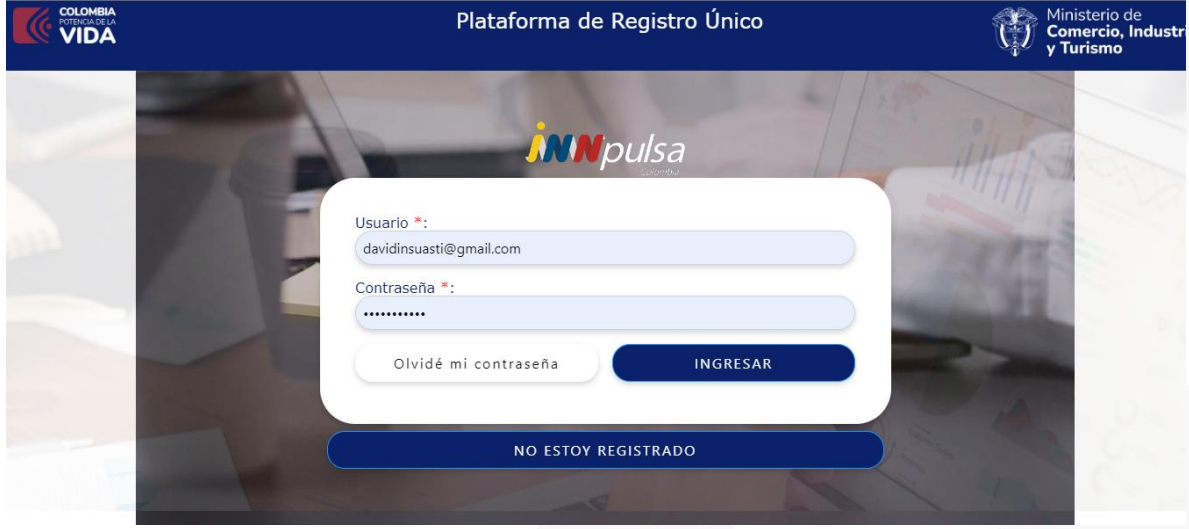

## Encontrará 4 opciones en el panel izquierdo

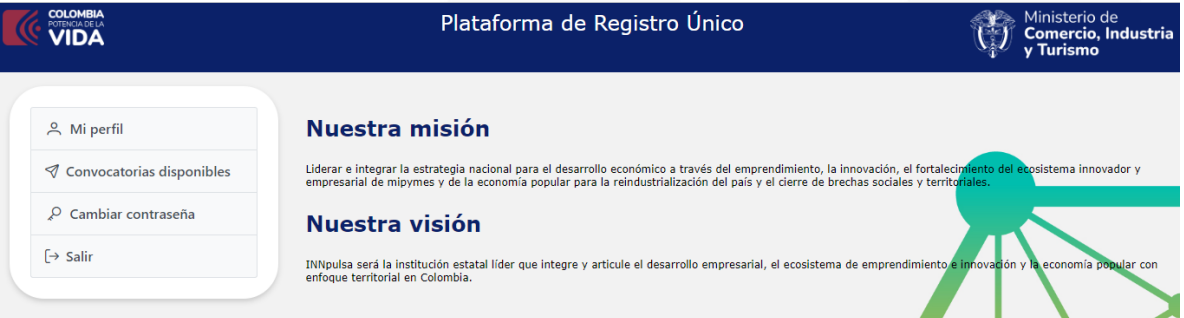

- **Mi perfil:** Permite actualizar datos personales del usuario registrado
- **Convocatorias disponibles:** Permite visualizar, seleccionar y postularse a una o varias convocatorias
- **Cambiar contraseña:** Permite cambiar la contraseña
- **Salir:** Finaliza la sesión dentro del aplicativo

Convocatorias disponibles

Podrá obtener información de la convocatoria de su interés y posteriormente postularse haciendo clic en el botón **Postularme**.

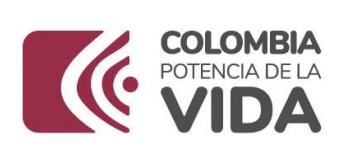

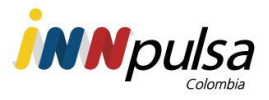

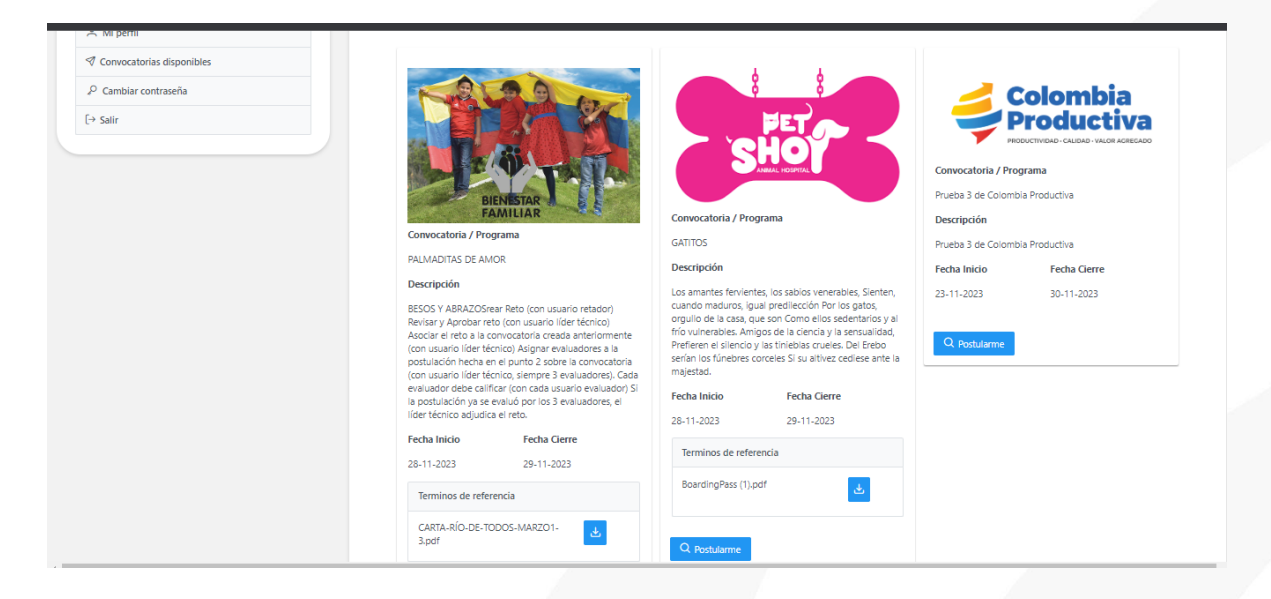

A continuación, podrá diligenciar las preguntas planteadas haciendo clic sobre cada sección

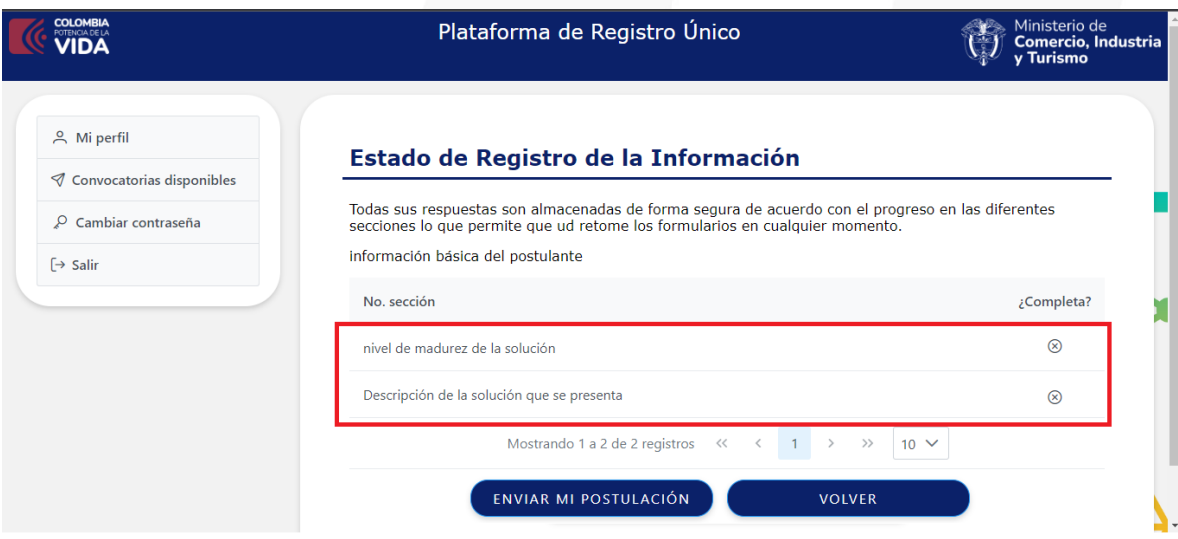

Podrá encontrar que las secciones que aún no están diligenciadas tendrán el icono  $\otimes$  mientras las diligenciadas tendrán el icono  $\otimes$ , podrá enviar toda la postulación cuando todas las secciones se hallan completadas.